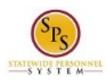

Role: Managers
Functional Area: Time Tracking

# Enter Bilingual Pay for an Employee

Use this procedure to enter time for an employee that should receive Bilingual Pay. Bilingual Pay should be entered on an employee's timesheet who has provided services for Agency business purposes. Once entered, the appropriate payment will be calculated for the employee.

The employee's supervisor (or other designated user) must report Bilingual Pay **prior to the timesheet submission**.

**IMPORTANT**: To be paid the \$12.50 for each week in the pay period, the Bilingual Pay entry has to be made on the timesheet based on the employee's exemption status.

### **Procedure:**

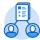

- 1. Click the My Team My Team worklet.
- 2. Find the employee's name, then click the Related Actions and Preview icon next to the employee's name.
- 3. In the menu, hover over Time and Leave and then click the Enter Time for Worker hyperlink.

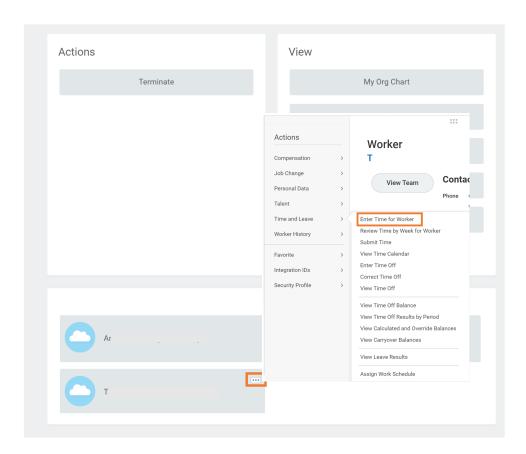

Last Updated on: 8/10/2022 Page: 1 of 4

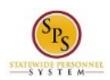

Role: Managers
Functional Area: Time Tracking

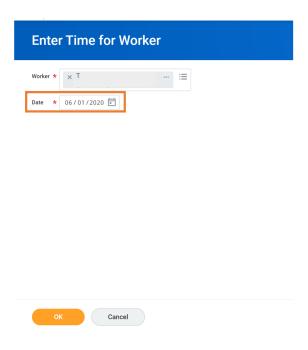

- 4. In the Date field, enter or select a date for which you want to enter bilingual pay for the employee.
- 5. Click the **OK** button.

Last Updated on: 8/10/2022 Page: 2 of 4

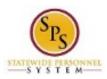

Role: Managers
Functional Area: Time Tracking

#### **Enter Time for Worker**

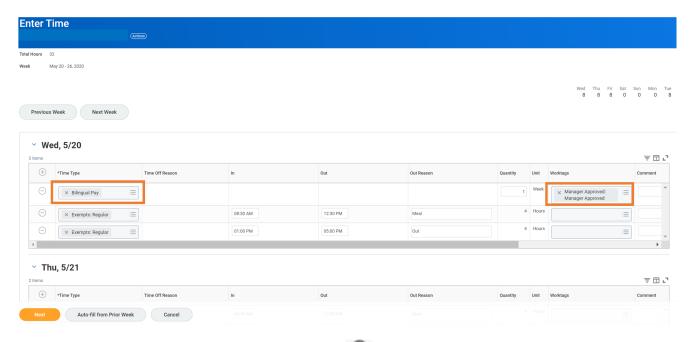

- 6. On the employee's timesheet, click the Add Row icon on Wednesday (the first day on the timesheet).
- 7. Then, complete the following fields:
  - a. **Time Type**: Select category **Time Entry Codes** and then select **Bilingual Pay**.
  - b. **Quantity**: Type "1" in the Quantity field.
  - Worktags: Select the Manager Approved category and then select Manager Approved: Manager Approved.

#### **IMPORTANT NOTE**

- > Exempt employees are paid \$25.00 fore each entry; the Bilingual Pay entry should only be added to one timesheet week per pay period
- ➤ Non-Exempt employees are paid \$12.50 for each entry; the Bilingual Pay entry has to be made on both timesheet weeks for the pay period.
- 8. When you are finished entering the bilingual pay, click the Next button.

Last Updated on: 8/10/2022 Page: 3 of 4

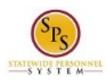

Role: Managers
Functional Area: Time Tracking

## **Enter Time for Worker Confirmation Page**

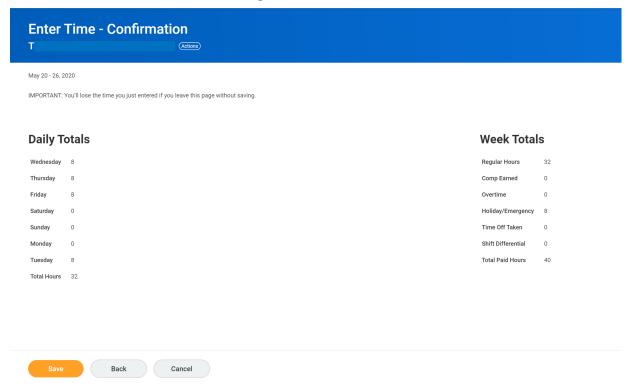

9. Review the Daily and Week Totals.

**Information**: The entries that you made on the timesheet are not reflected in the Daily or Week Totals sections. However, the appropriate payment will be calculated based for payroll for the employee.

- 10. Click the **Save** button.
- 11. The System Task is complete.

Last Updated on: 8/10/2022 Page: 4 of 4